# [S/4 HANA 向け開発研修]

## 環境準備

<Ver.1.3>

## **神田 IT スクール × 株式会社 3CA**

#### 1. Eclipse および Eclipse 版 ABAP のインストール

- ➢ 以下の手順にて Eclipse および Eclipse 版 ABAP をインストールします。
	- 1.1 Eclipse のインストーラーをダウンロードします。

#### [https://willbrains.jp/](file://///192.168.1.248/nas_seminar/1日セミナー/93.SAP%20ABAP講座(ここは★本番）(Tigerは複製)/01.環境構築&接続方法/01.手順書/02.S4HANA/%20​​https:/willbrains.jp/%0d)

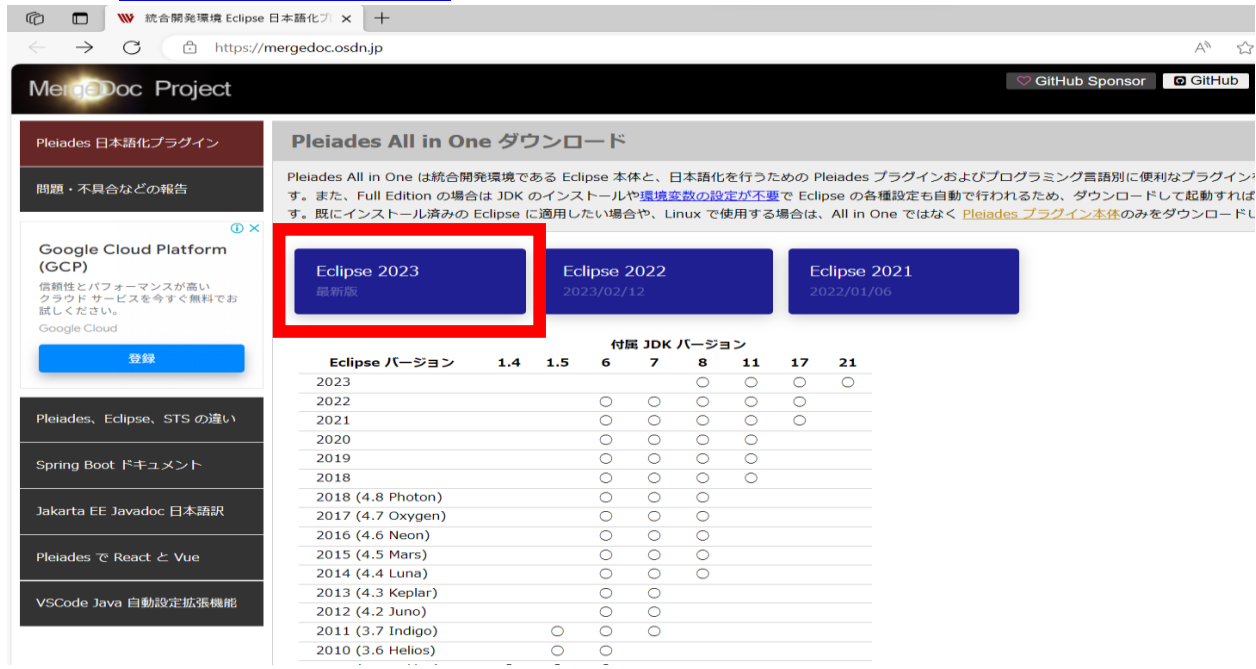

#### ① [Eclipse2023] をクリックします。

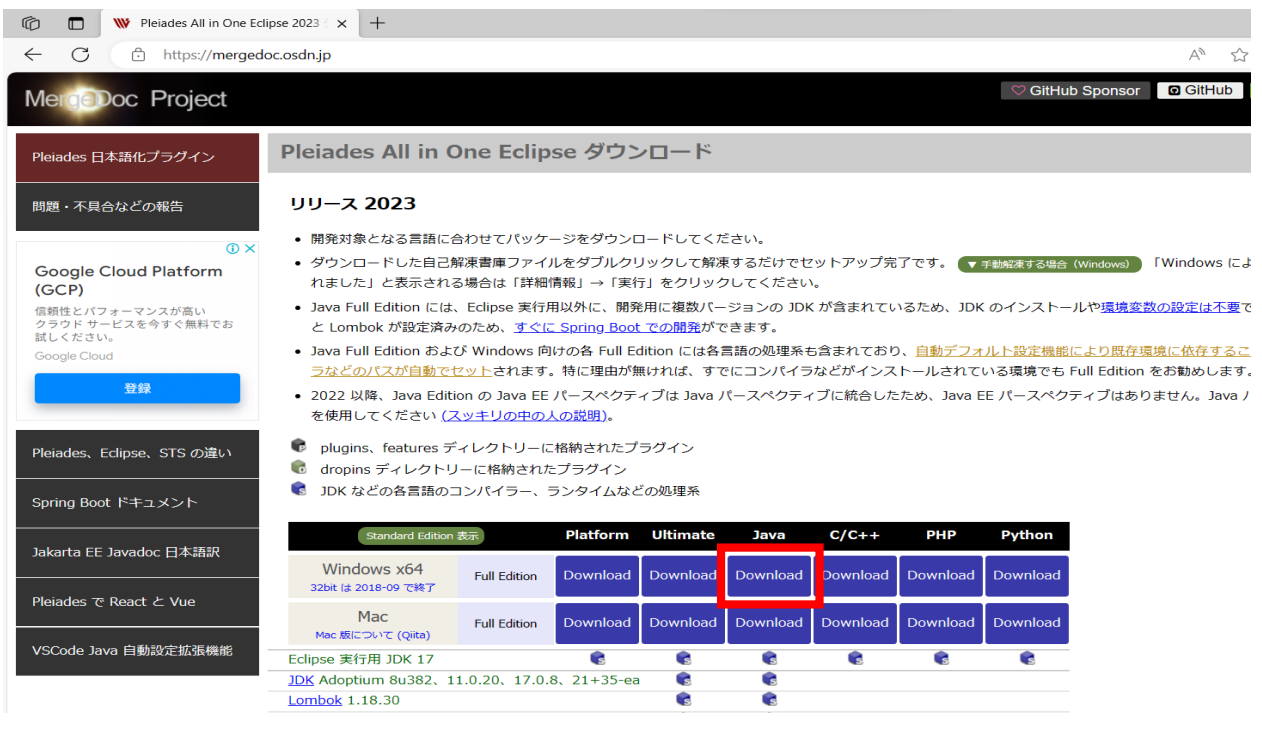

② Windows 64bit / Full Edition の Java 版をダウンロードします。

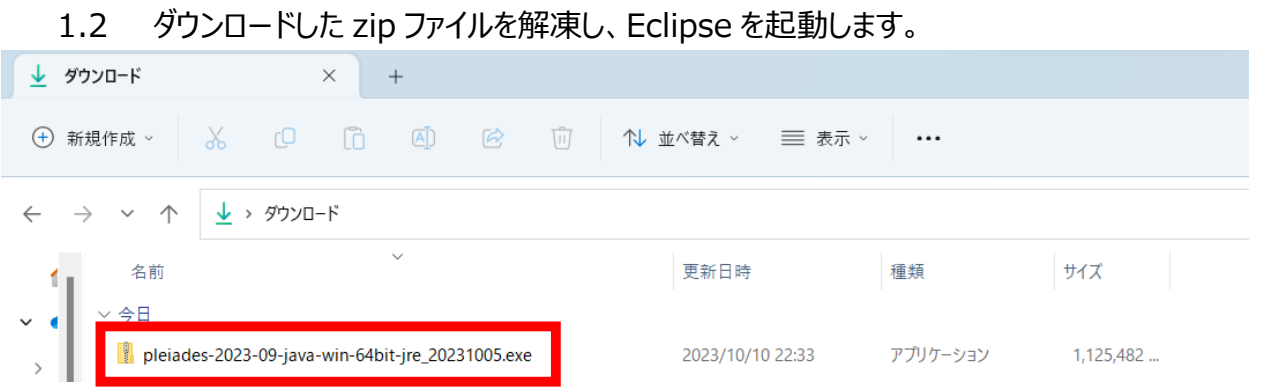

#### ① ダウンロードした zip ファイルをダブルクリックします。

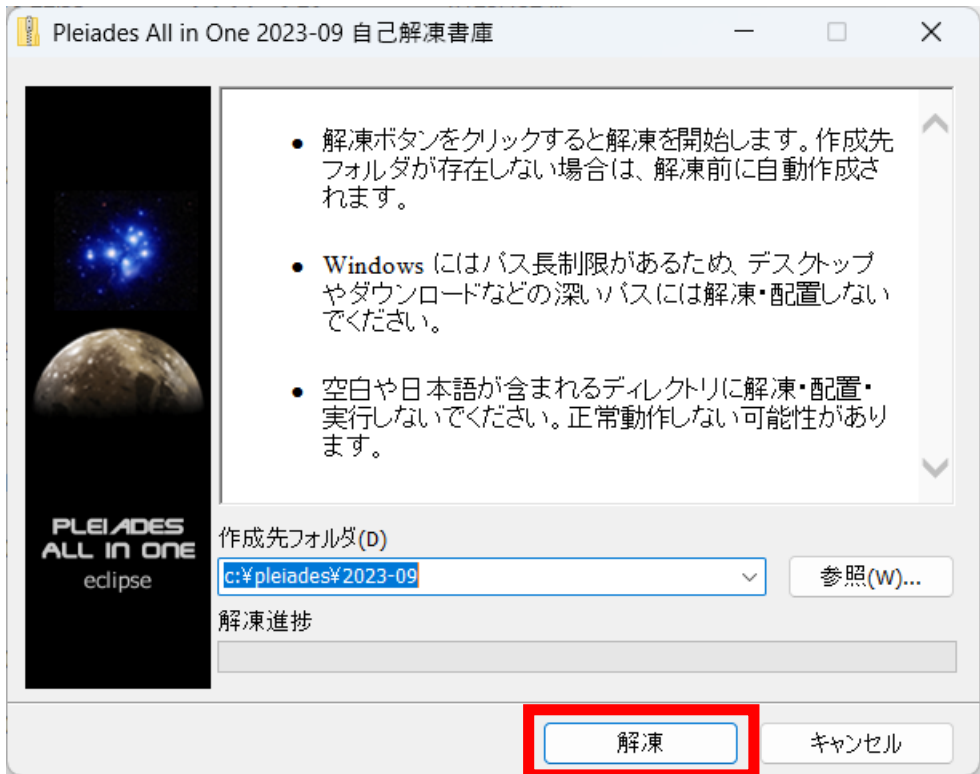

② [解凍]を押下します。

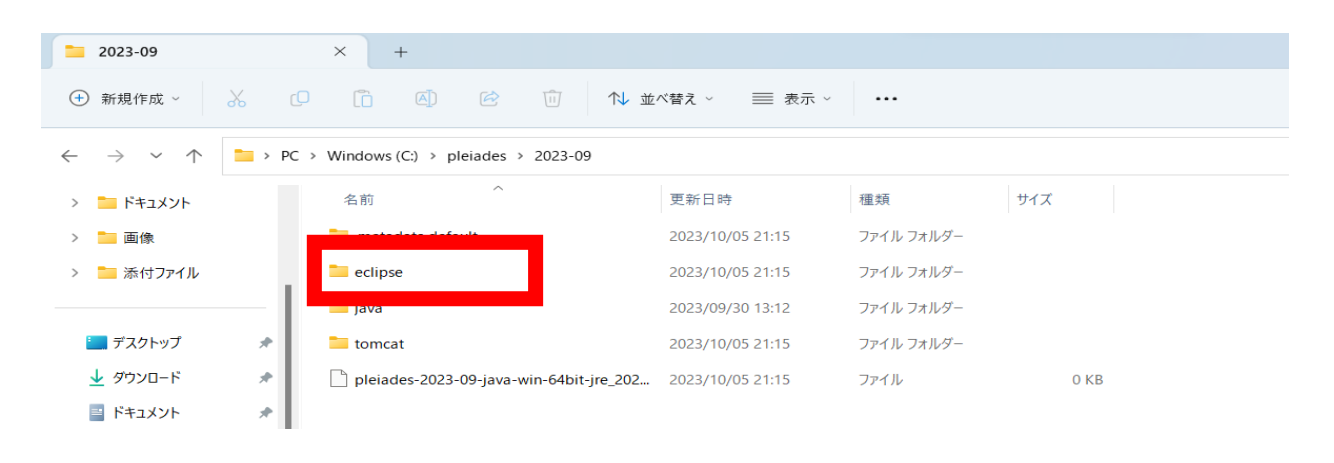

③ Eclipse のフォルダーを開きます。

内容 : 環境準備

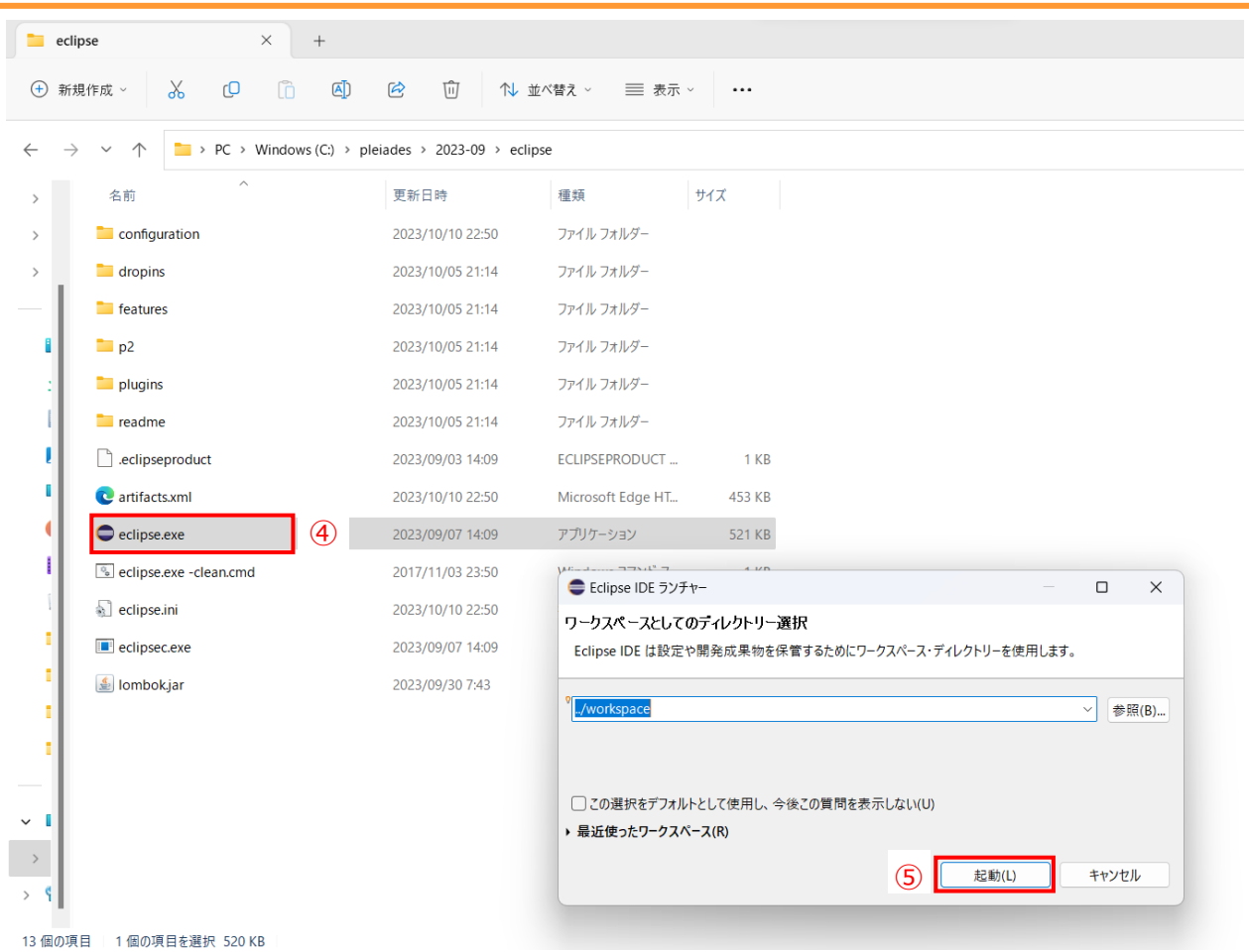

- Eclipse をダブルクリックします。
- デフォルトのワークスペースのまま、[起動] を押下します。

これで Eclipse のインストールが完了となります。

#### 1.3 ABAP 開発ツール(ADT)をインストールします。

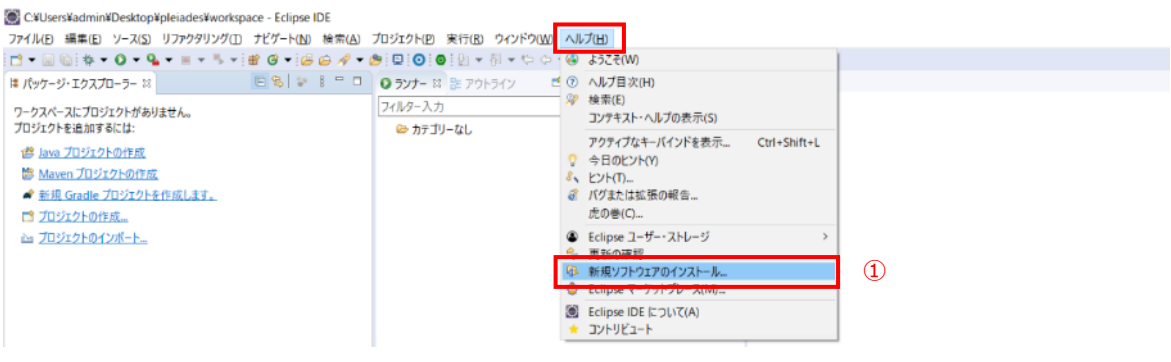

#### ① [ヘルプ]→[新規ソフトウェアのインストール] を押下します。

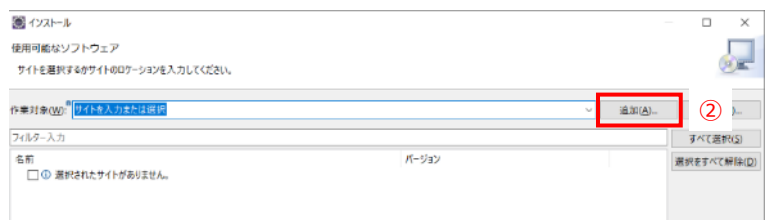

#### ② [追加] を押下します。

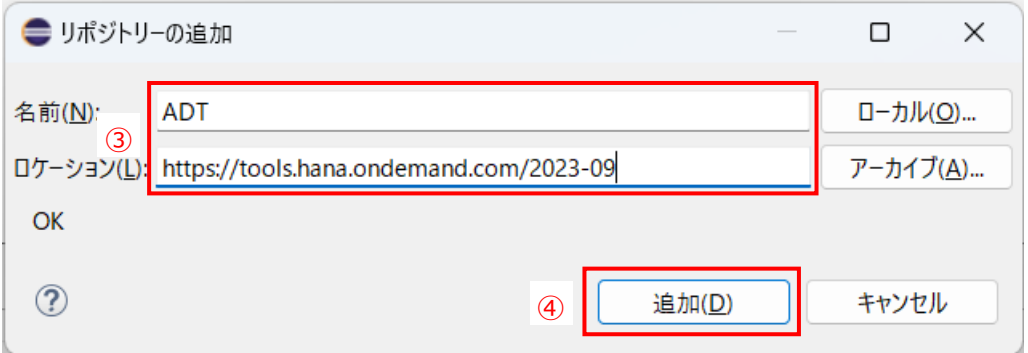

③ 以下を入力します。

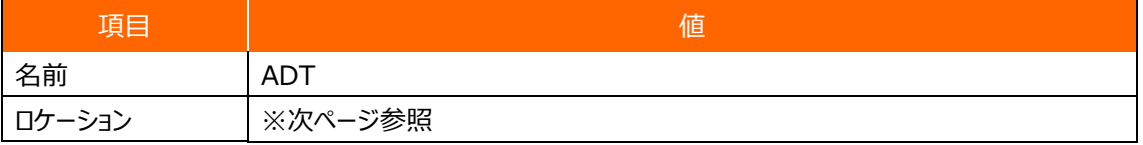

④ [追加] を押下します。

Ŧ

### ※ロケーションは、SAP のサイトにて確認し、使用する Eclipse のバージョンにあった URL をコピー&ペーストします。

<https://tools.hana.ondemand.com/>

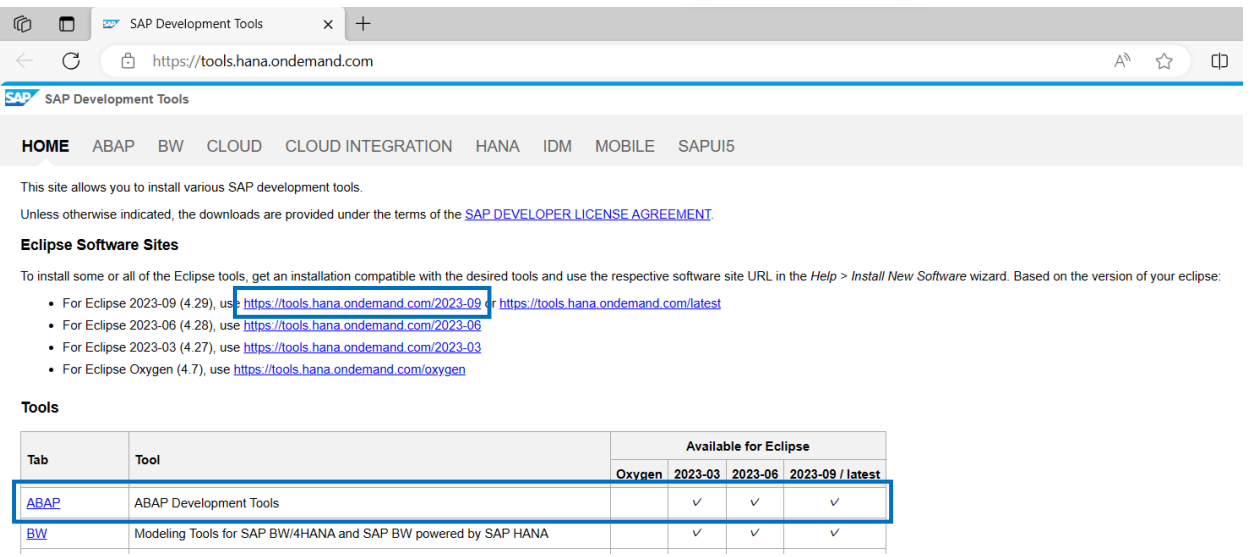

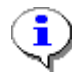

#### Eclipse のバージョン確認方法

\pleiades\eclipse\readme 内の readme\_eclipse ファイルを開く

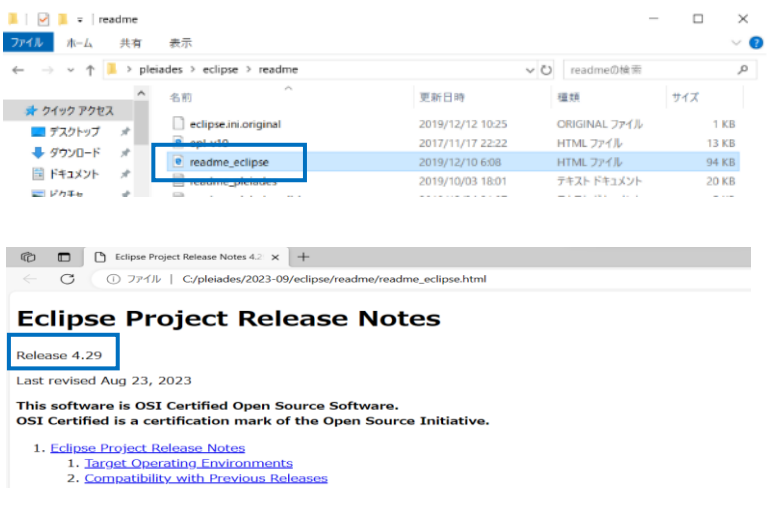

コース : S/4 HANA 向け開発研修

内容 : 環境準備

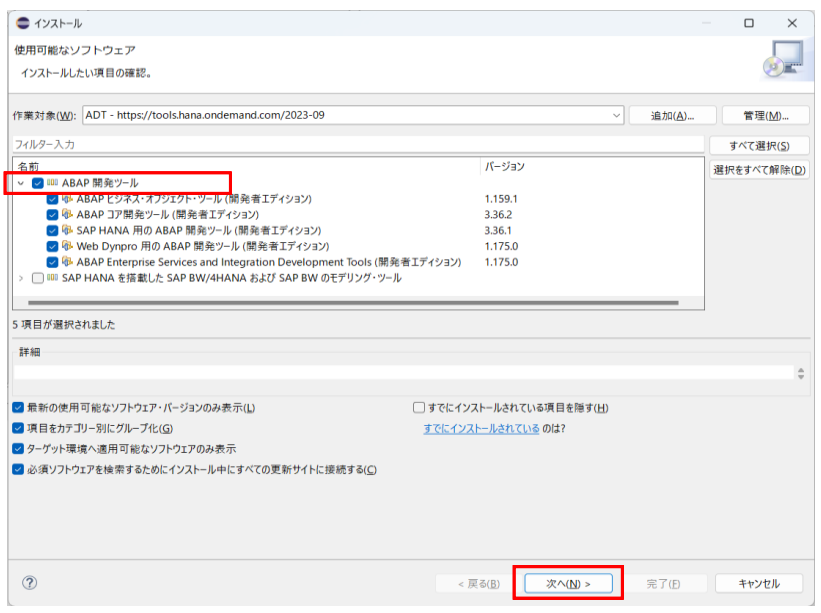

- 「ABAP Development Tools」(ABAP 開発ツール) にチェックをします。
- [次へ] を押下します。

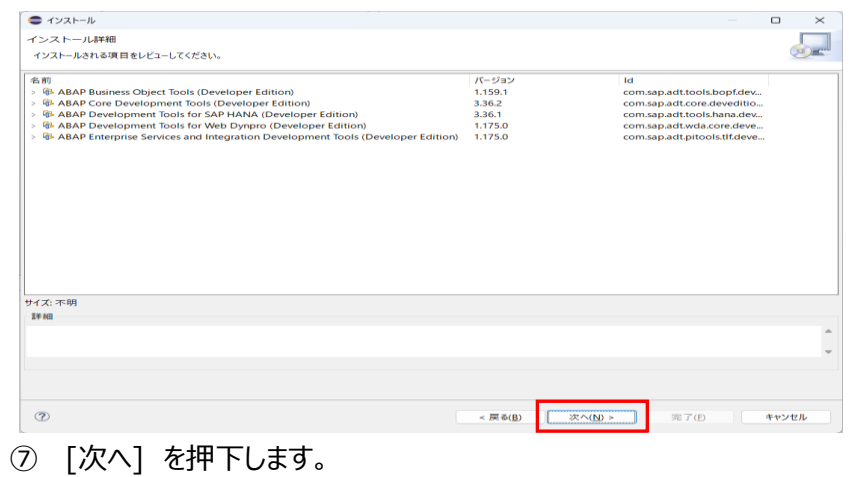

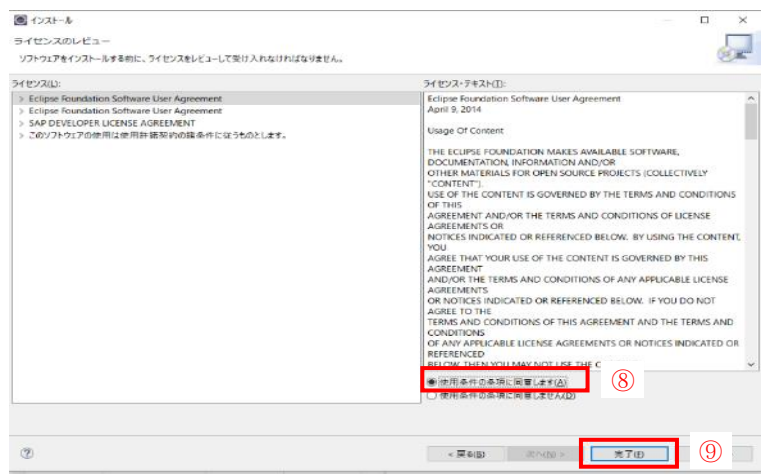

- 「使用条件の条項に同意します」 を選択します。
- [完了] を押下します。

#### コース : S/4 HANA 向け開発研修

内容 : 環境準備

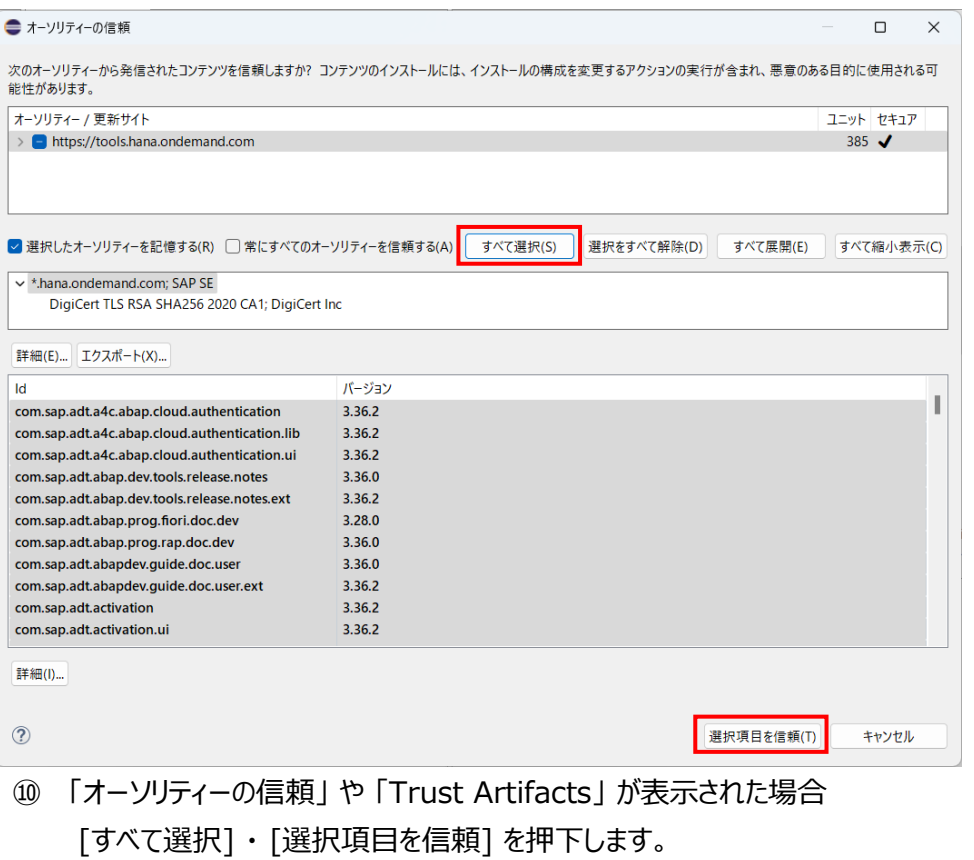

シソフトウェア更新  $\times$ Restart Edipse IDE to apply the software update? 今すぐ再起動(R) **O** 

⑪ [今すぐ再起動] を押下します。

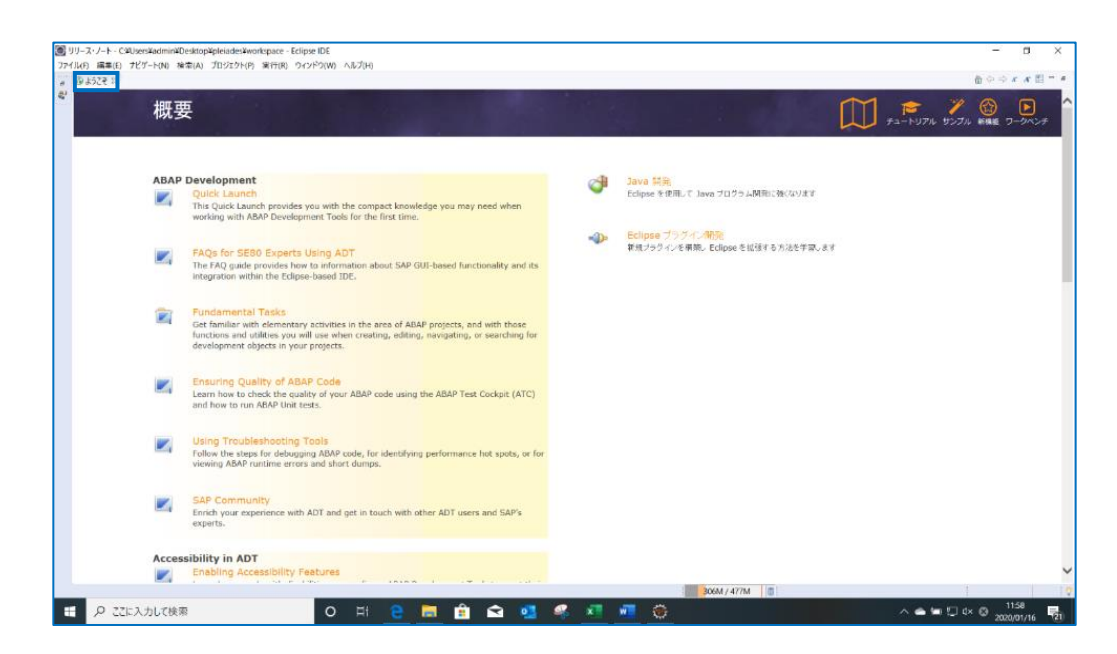

これで ABAP 開発ツール(ADT)のインストールが完了となります。

#### 2. SAP GUI の設定

- ➢ 以下の手順にて SAP GUI の設定をします。
- 2.1 SAP GUI のインストーラーをダウンロードします。 <https://kanda-it-school-square.com/download/GUI75-Latest.ZIP> ※SAP GUI がセットアップできていない方は 「S/4HANA 向け開発研修 環境準備 (補足) 」を 確認してください。(既にダウンロード済みの方は後続処理に進んでください。)

#### 2.2 SAP Logon750 の設定をします。

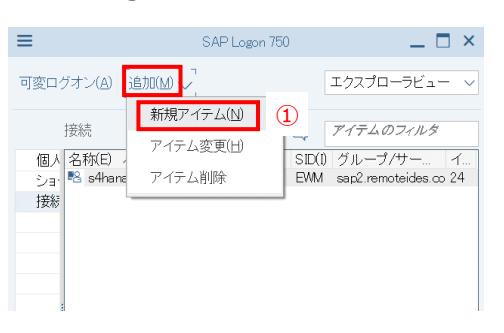

#### ① [追加]→[新規アイテム] を押下します。

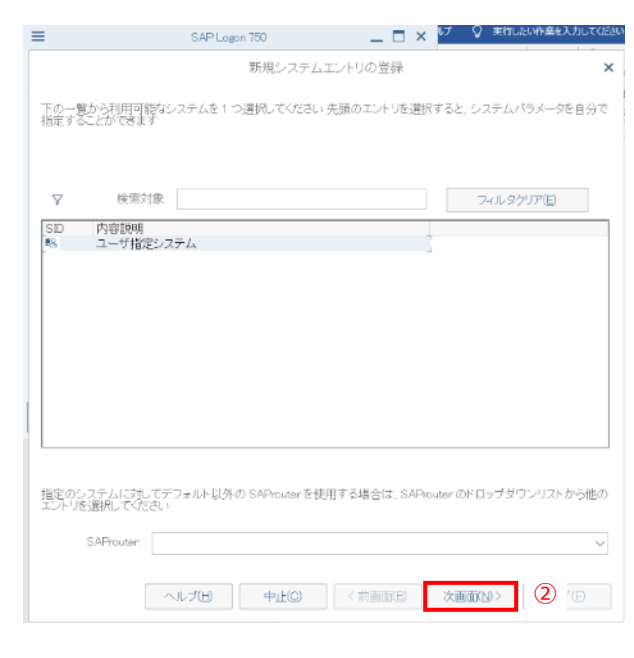

② [次画面] を押下します。

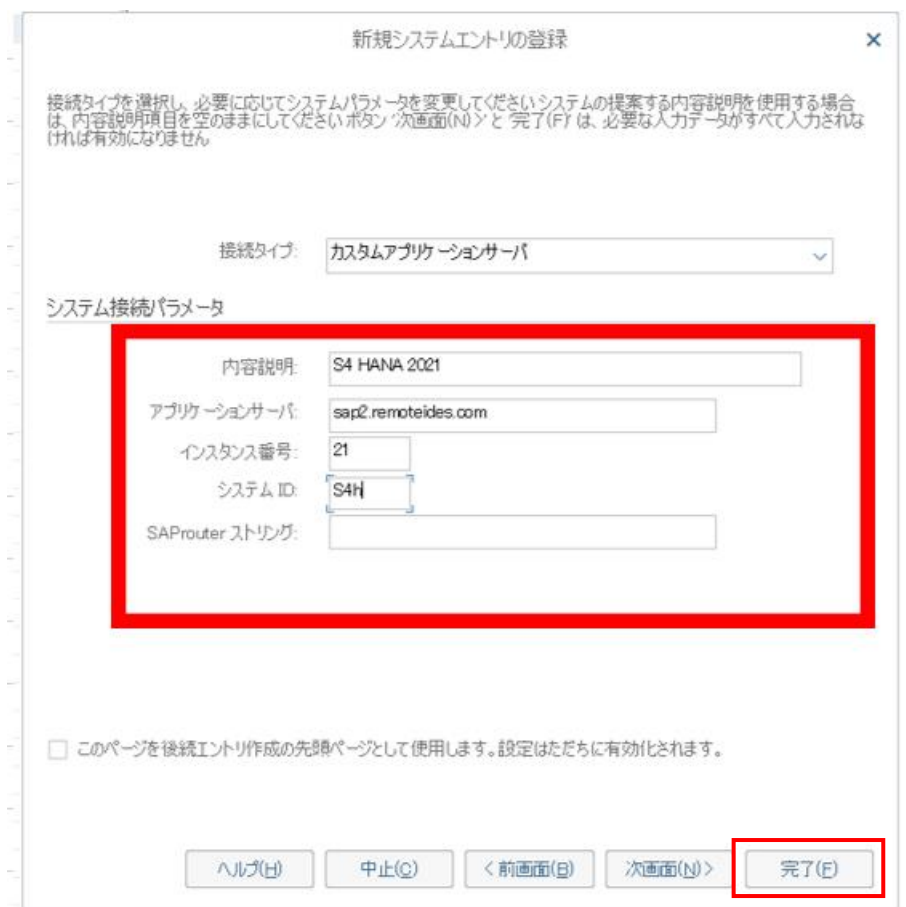

③ 以下を入力します。

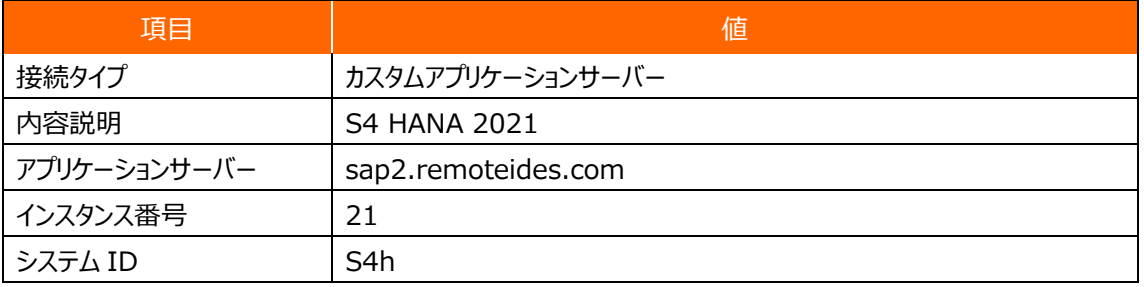

④ [完了] を押下します。

#### コース : S/4 HANA 向け開発研修

内容 : 環境準備

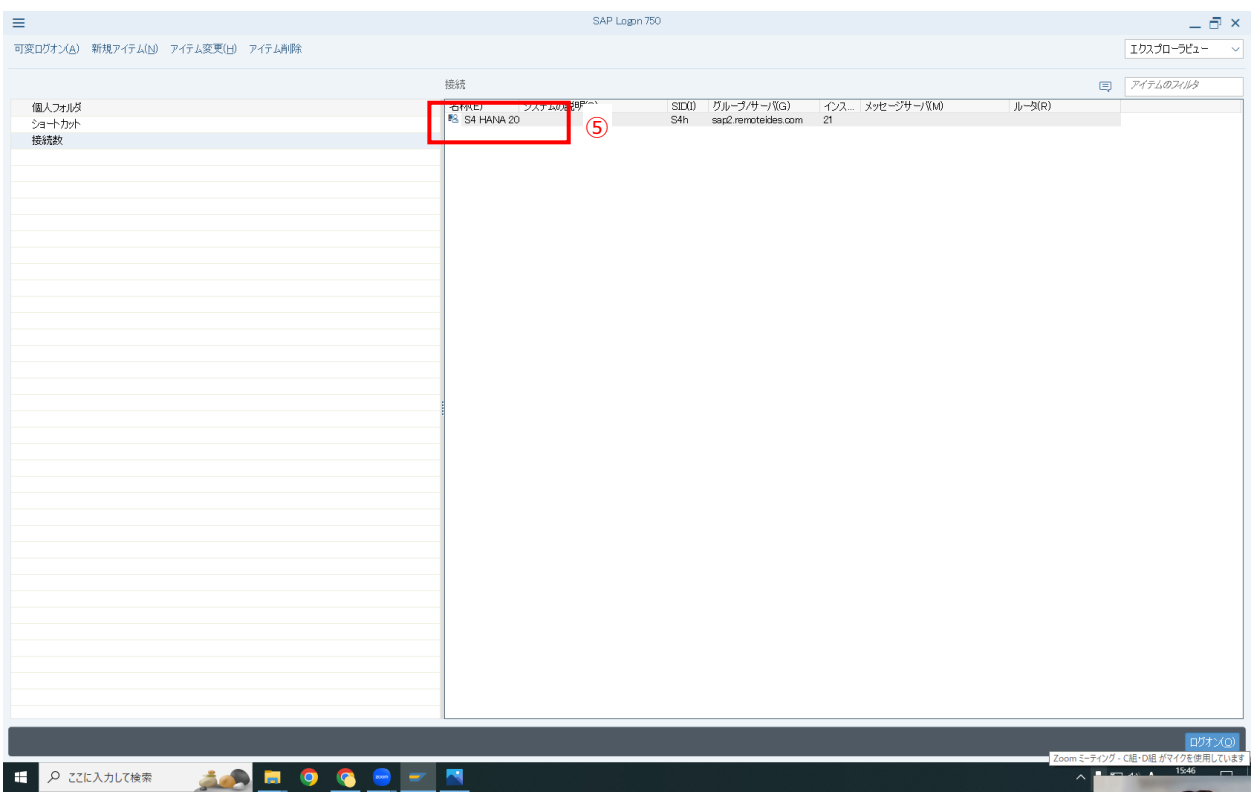

⑤ [S4 HANA 2021] を押下します。

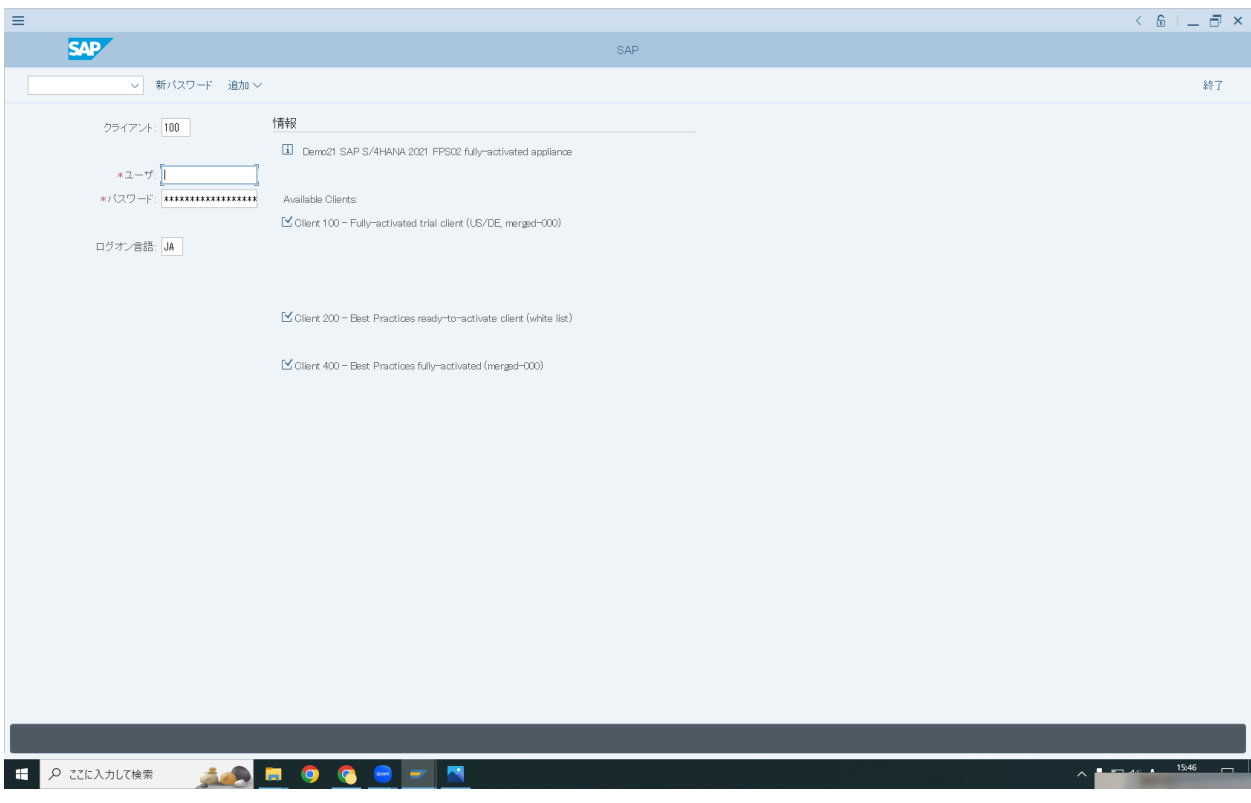

これで SAP GUI の設定が完了となります。

- 3. S/4 HANA システムへの Eclipse 版 ABAP の接続
- ➢ 以下の手順にて S/4 HANA システムへの Eclipse 版 ABAP の接続をします。 新規で ABAP Project を作成します。

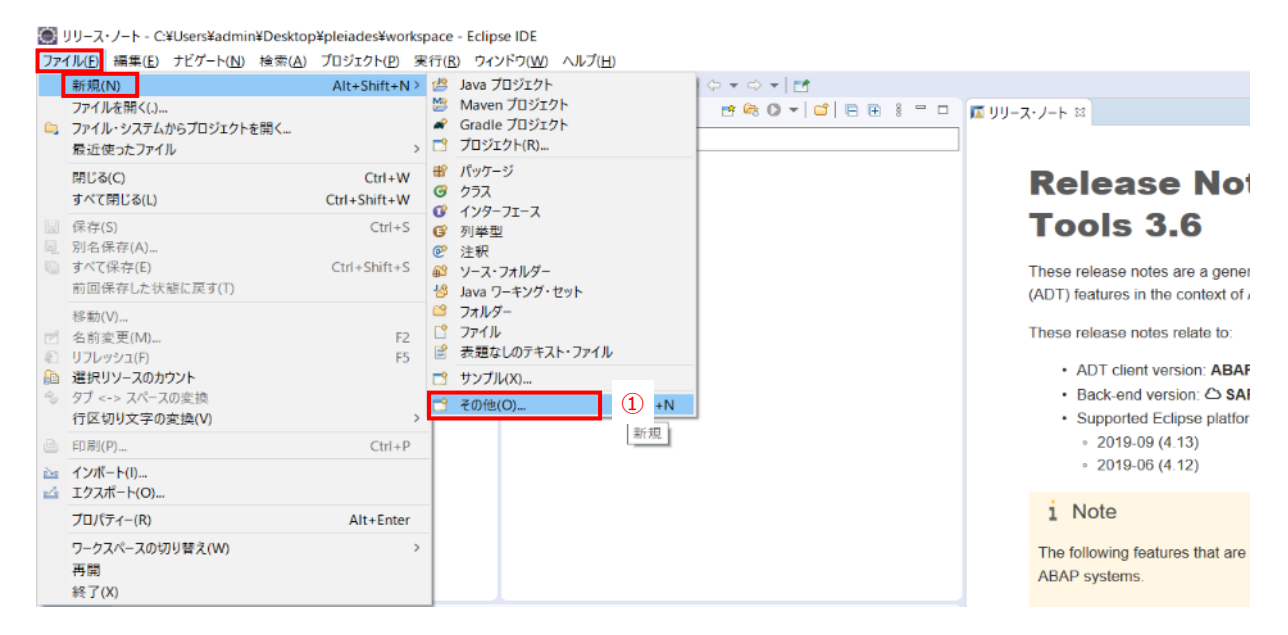

① [ファイル]→[新規]→[その他] を押下します。

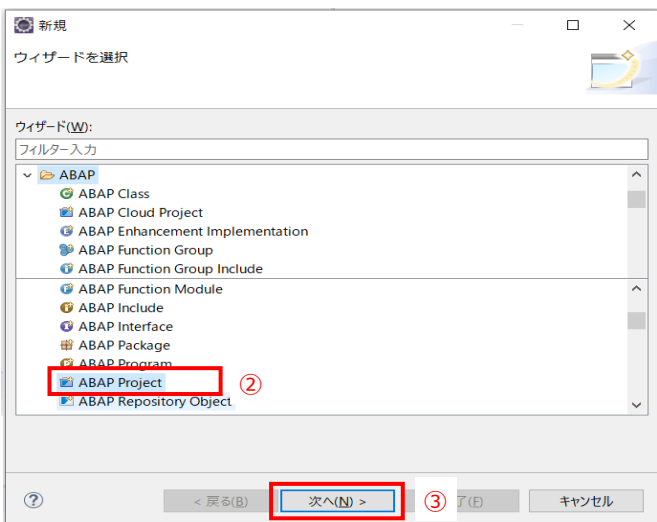

- ② [ABAP Project] を選択します。
- ③ [次へ] を押下します。

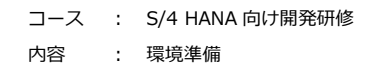

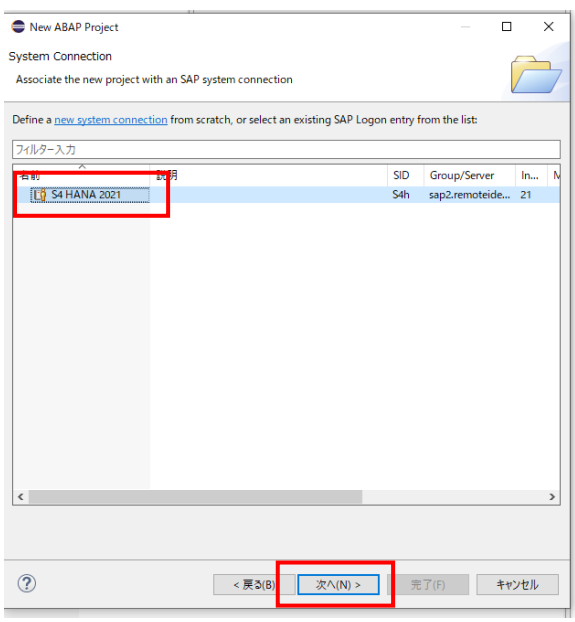

- ④ 2.SAP GUI の設定 で登録した[S4\_HANA\_2021] を選択します。
- ⑤ [次へ] を押下します。

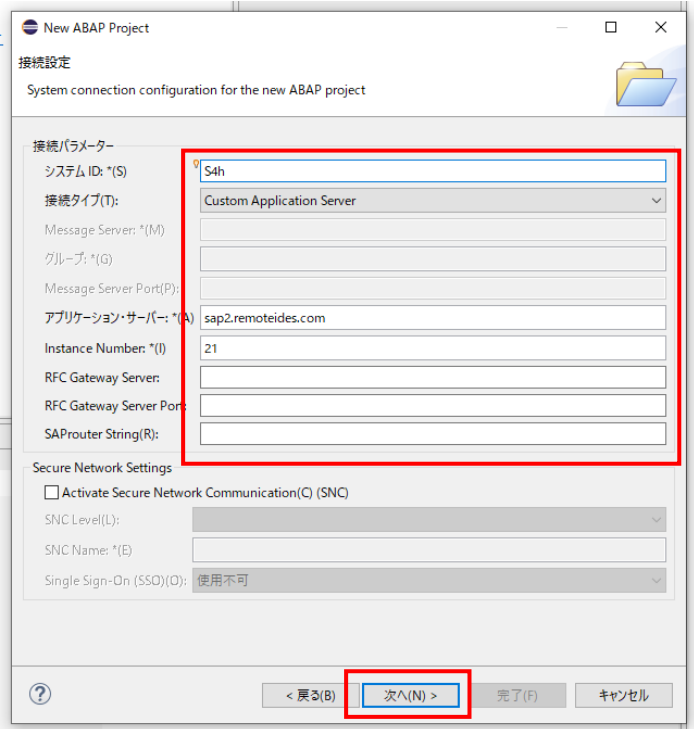

2.SAP GUI の設定 で登録した接続情報が表示されるのを確認します。

⑥ [次へ] を押下します。

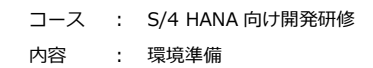

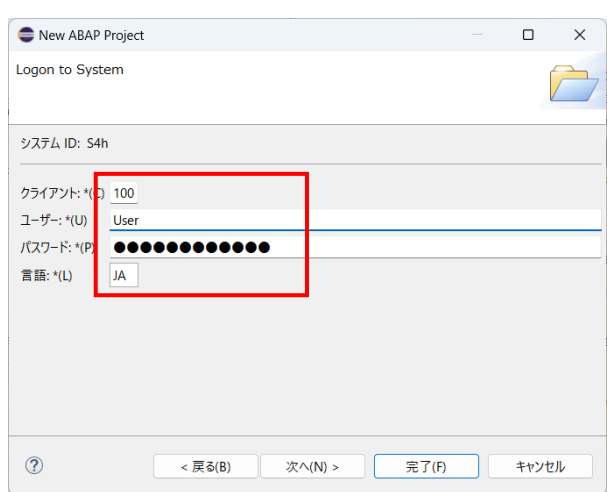

⑦ 以下を入力します。

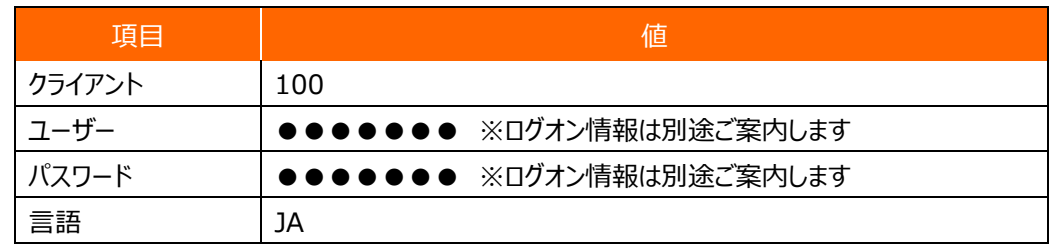

⑧ [完了] を押下します。

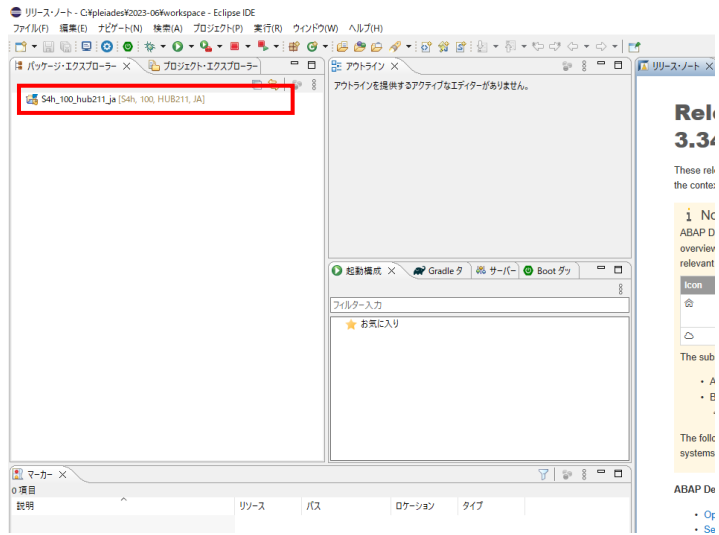

これで S/4 HANA システムへの Eclipse 版 ABAP の接続が完了となります。